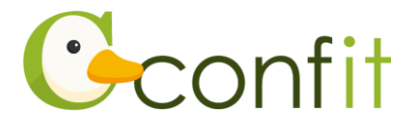

# **特定非営利活動法人日本臨床歯周病学会 参加申込マニュアル**

# **1. 大会アカウントを取得する**

#### **■STEP1 ログイン画面にアクセスする**

Web システムのログイン画面にアクセスしてください[。→STEP2](#page-0-0) に進む

**URL <https://jacp.confit.atlas.jp/login>**

#### <span id="page-0-0"></span>**■STEP2 メールアドレス・パスワードを登録する**

①「ログイン / 新規登録」をクリックし、学術大会用プラットフォーム「Confit」の

ログイン画面にアクセスします。

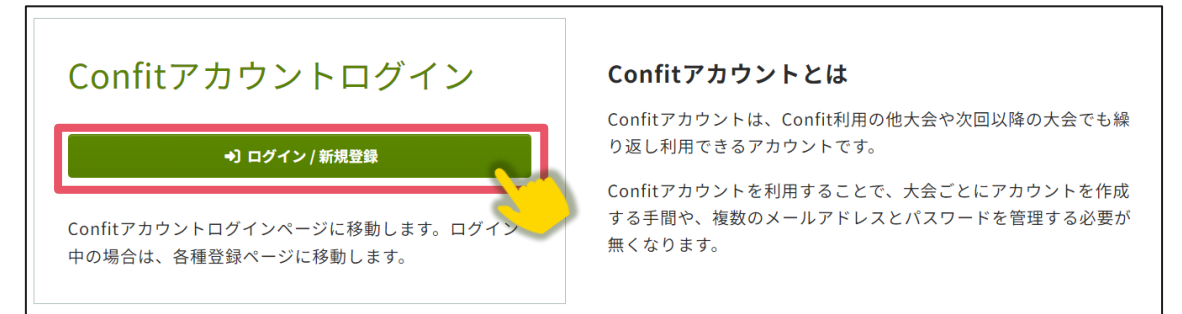

②「新規アカウント登録」をクリックします。

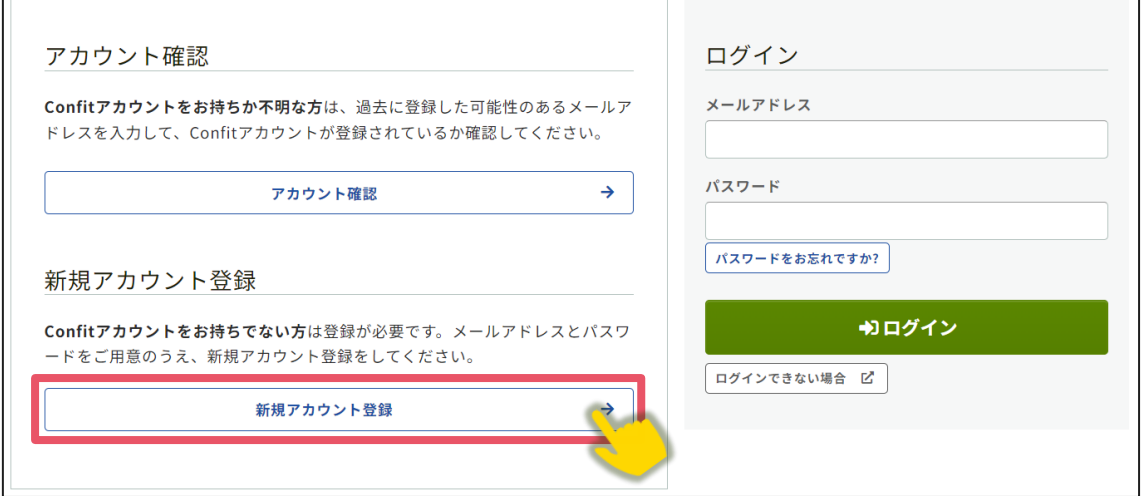

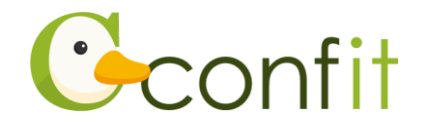

③ご自身のメールアドレスとシステムログイン時に使用するパスワードを入力しま

す。

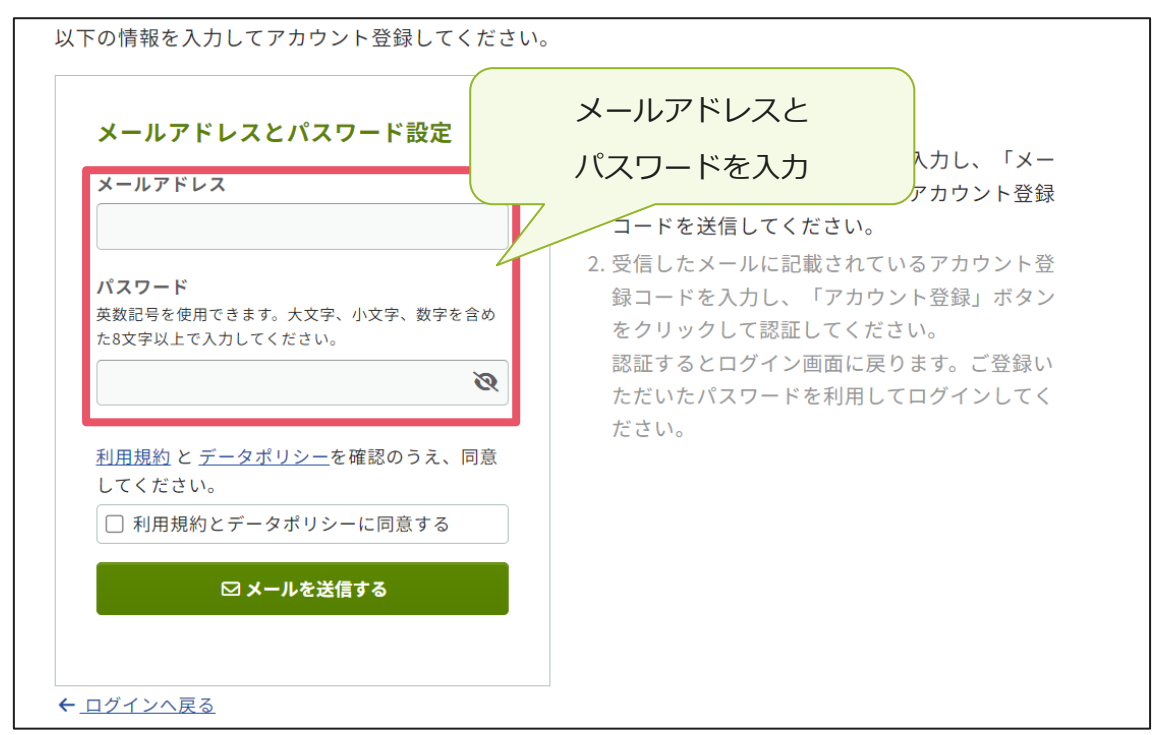

④「利用規約とデータポリシーに同意する」にチェックを入れて、「メールを送信す

る」ボタンをクリックします[。→STEP3](#page-2-0) に進む

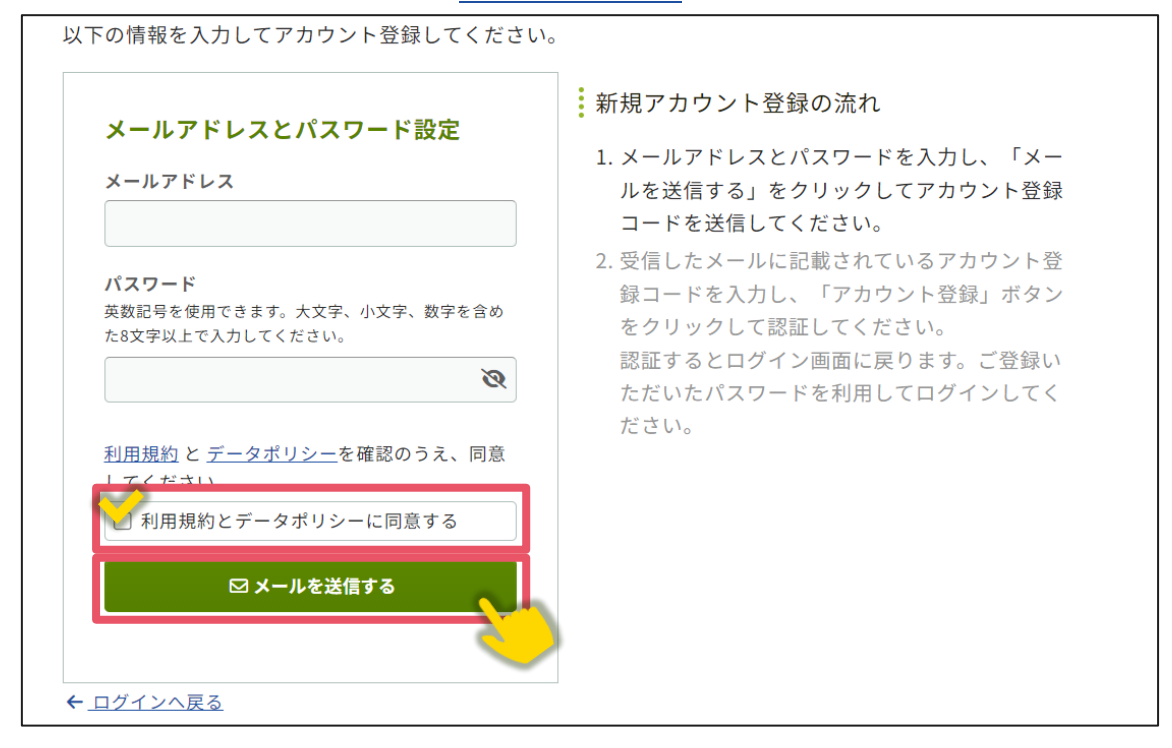

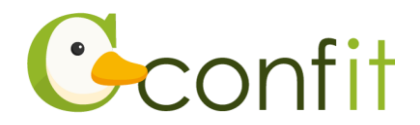

#### <span id="page-2-0"></span>**■STEP3 アカウント登録手続きをする**

①登録したメールアドレス宛にシステムから「Confit:アカウント登録確認」という 件名のメールが配信されます。メール本文に記載されている「Confit アカウント登 録コード」(数字6桁)をコピーし、アカウント登録コード入力のテキストボックス に貼り付けます。

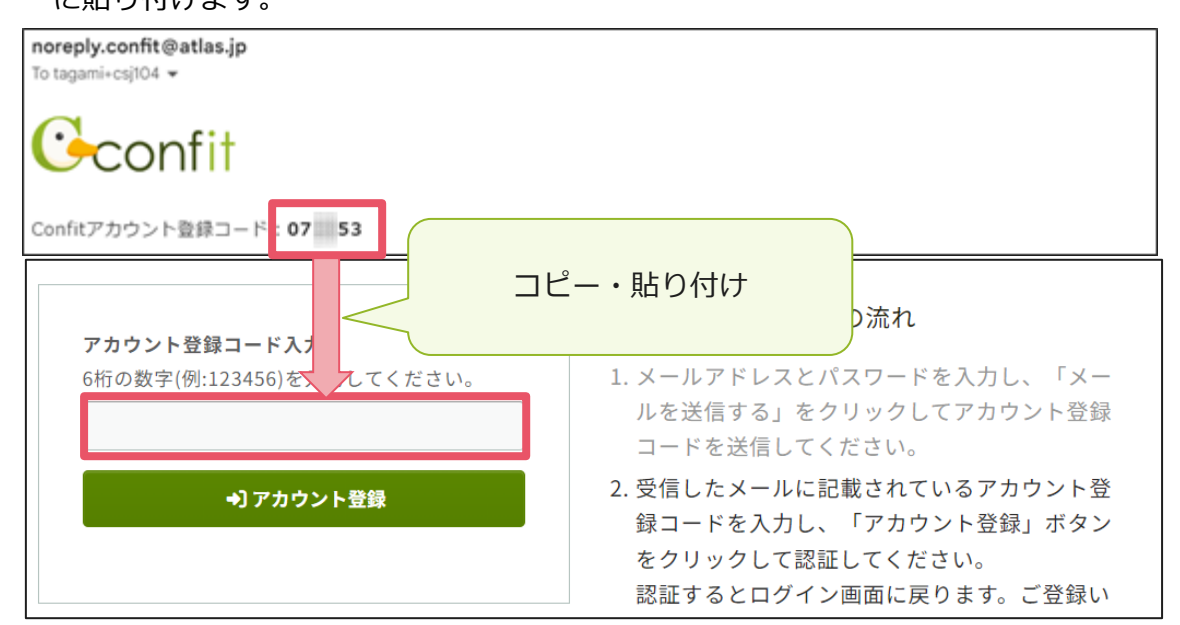

※メールは「noreply.confit@atlas.jp」から配信されます。 お使いのメールソフトの設定で、特定の送信元以外のメールを受信拒否にしている 場合は、「@atlas.jp」からのメールを受信できるように、許可してください。

②「アカウント登録」をクリックください[。→「STEP4」に進む](#page-3-0)

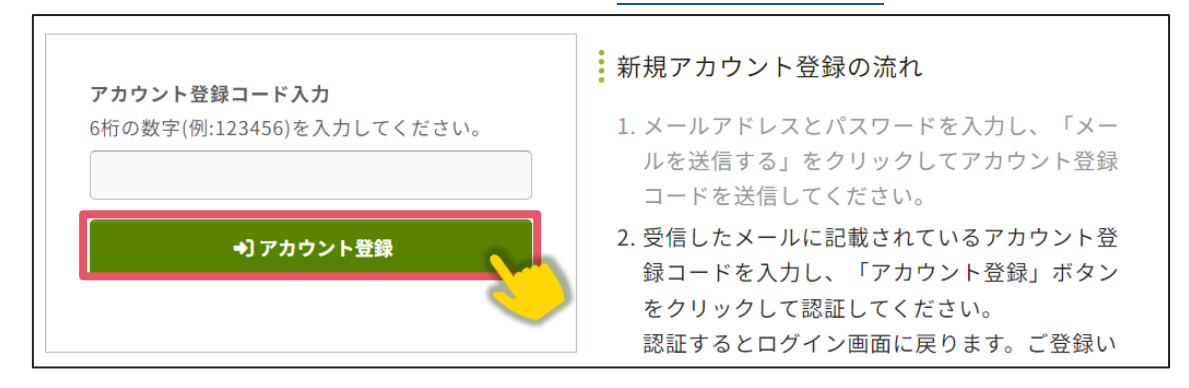

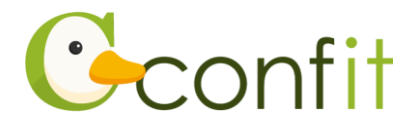

#### <span id="page-3-0"></span>**■STEP4 アカウント復旧用の連絡先を登録する**

アカウント登録手続きが完了すると、アカウント復旧用の連絡先設定画面が表示され ます。

ご所属の変更等の都合から登録したメールアドレスが使用できなくなった際、あらか じめ登録した復旧用のメールアドレスまたは携帯電話番号を使用してパスワードの再 発行が可能になります。いずれも設定しないと、アカウントを復旧できなくなる恐れ がありますので、設定されることをおすすめします。

各登録の手順は、以下のリンク先をご参照ください。

**[<A>復旧用メールアドレスを登録する](#page-4-0)**

**[<B>復旧用携帯電話番号を登録する](#page-7-0)**

**[<C>現時点でメールアドレス・携帯電話番号ともに登録せずに進む](#page-10-0)**

※<A><B><C>すべての工程が必要なものではありません。<A><B><C>の うち、ご登録されたい手順をご選択ください。

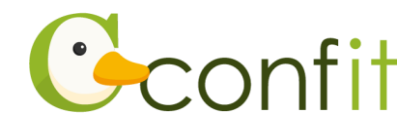

### <span id="page-4-0"></span>**<A>復旧用メールアドレスを登録する**

①「復旧用メールアドレスを設定する」をクリックします。

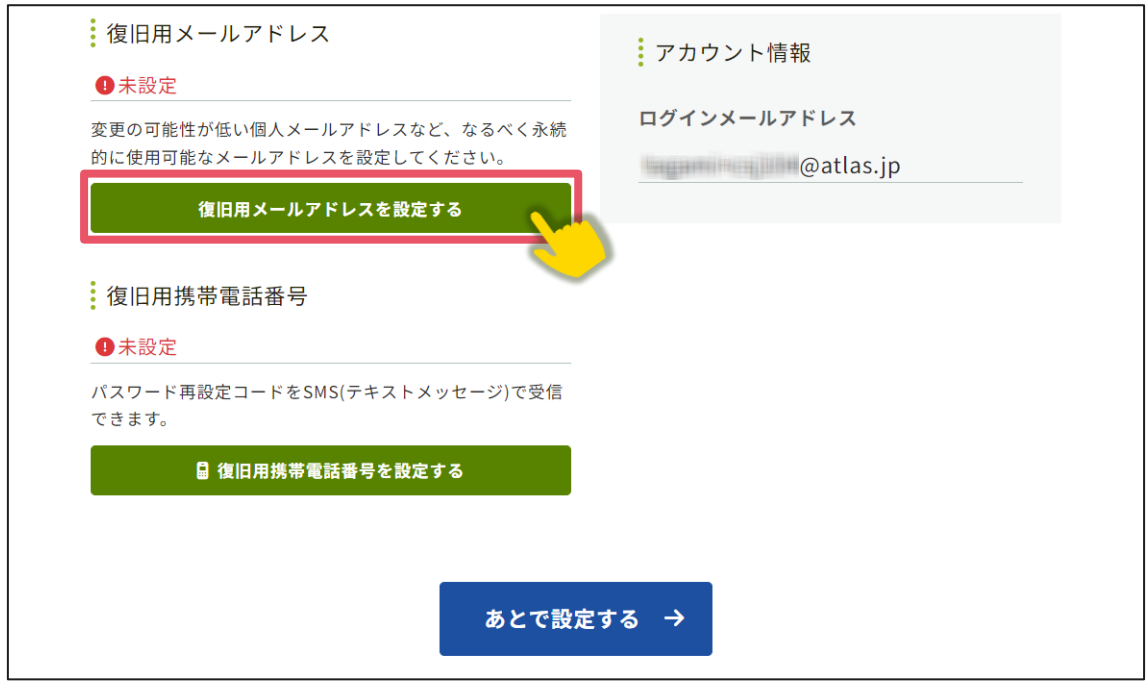

②復旧用メールアドレスのテキストボックスに復旧用と登録したいメールアドレスを

入力します。

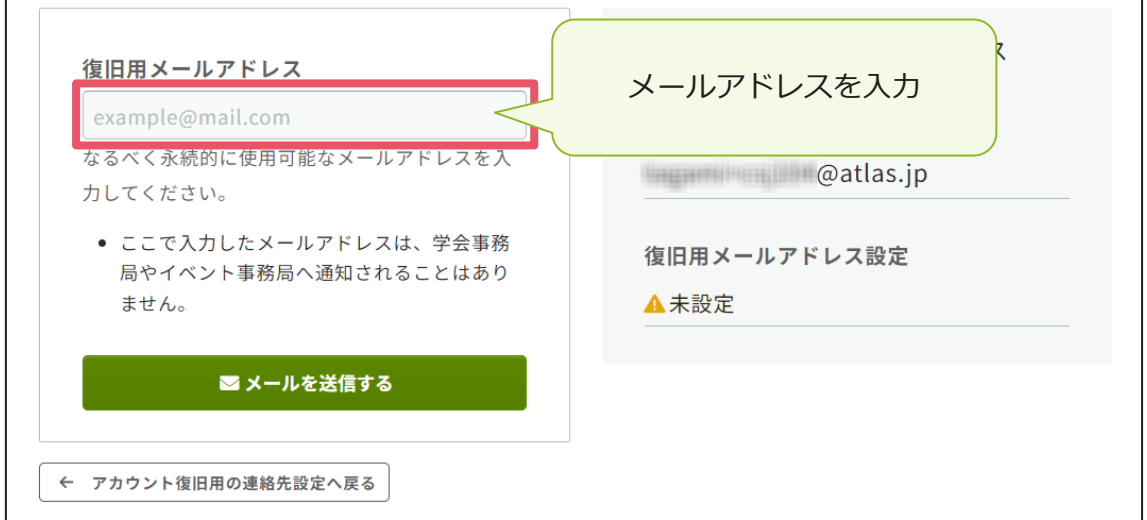

※復旧用メールアドレスは、プライベートでご利用のメールアドレスなど、なるべく 永続的に使用可能なメールアドレスにしてください。

※復旧用メールアドレスは、アカウント復旧以外の用途には一切使用されません。

③「メールを送信する」をクリックします。

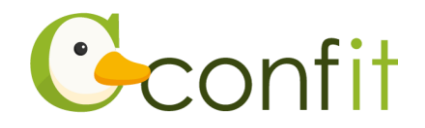

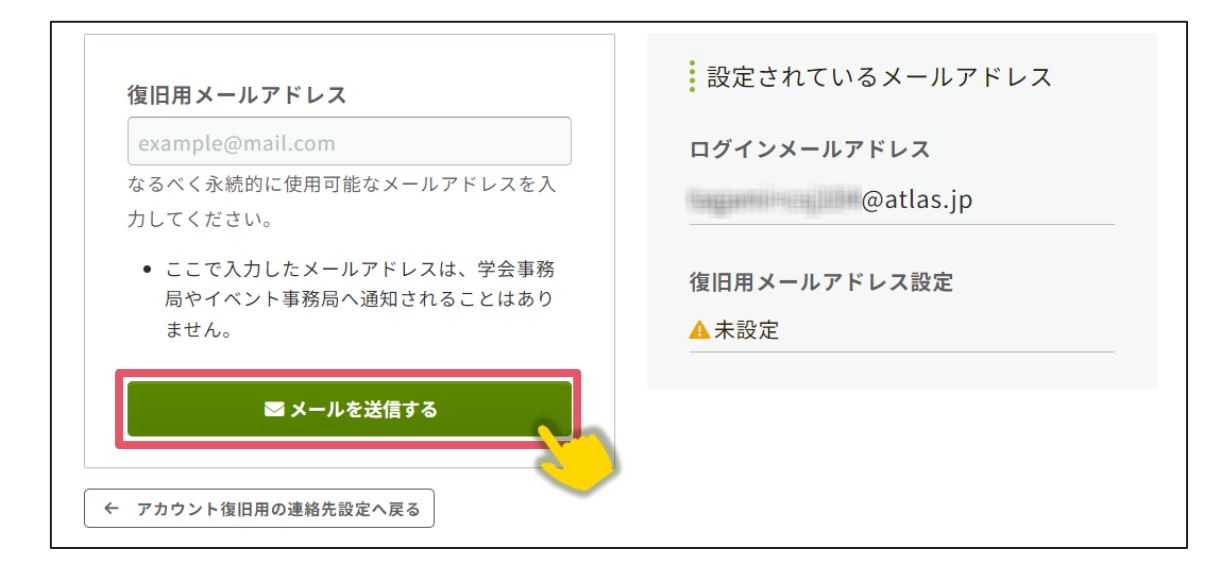

④登録したメールアドレス宛にシステムから「Confit:復旧用メールアドレス設定確 認」という件名のメールが配信されます。メール本文に記載されている「復旧用メ ールアドレス設定コード」(数字6桁)をコピーし、認証コード入力のテキストボッ クスに貼り付けます。

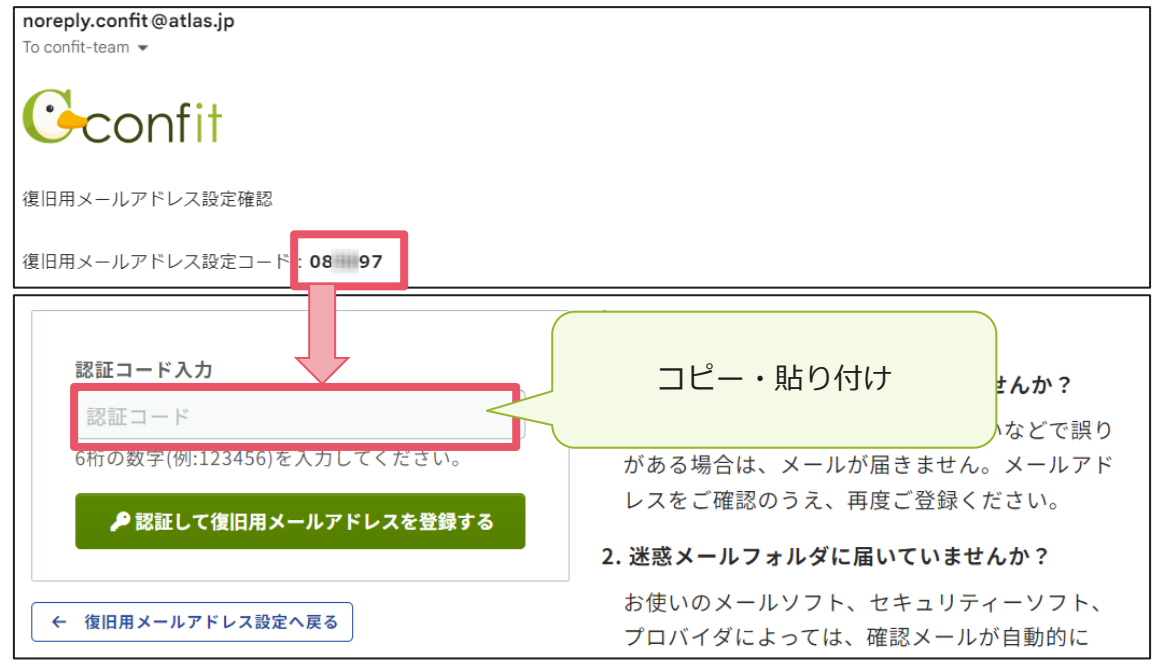

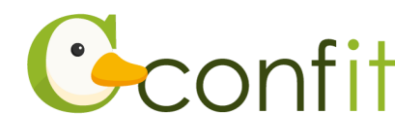

⑤「認証して復旧用メールアドレスを登録する」をクリックします。

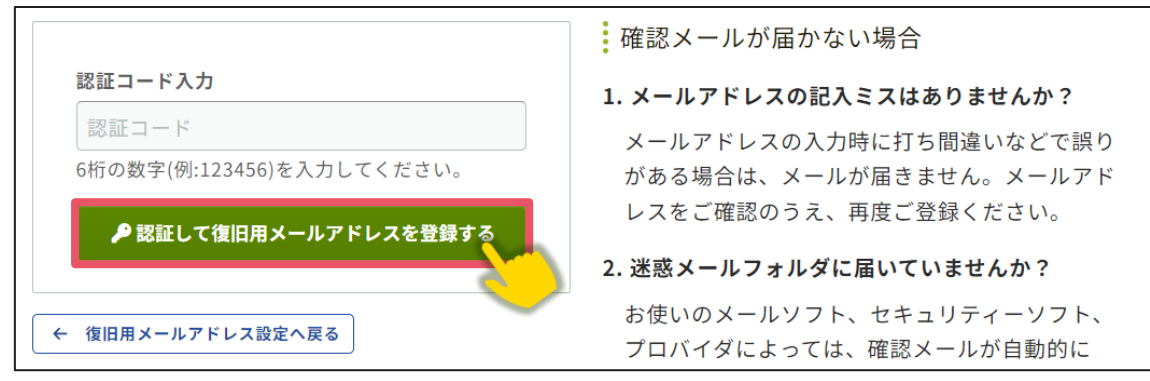

⑥認証が成功すると、完了画面が表示されます。「アカウント登録を完了する」をクリ

ックします。

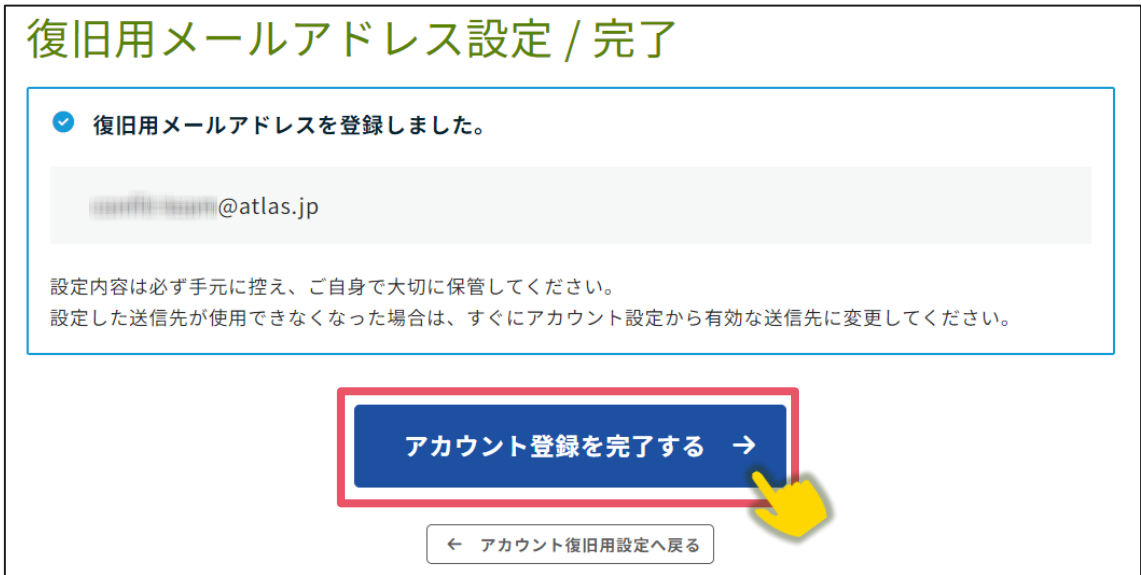

⑦ログイン画面が表示されますので、アカウント取得時に登録したメールアドレスと

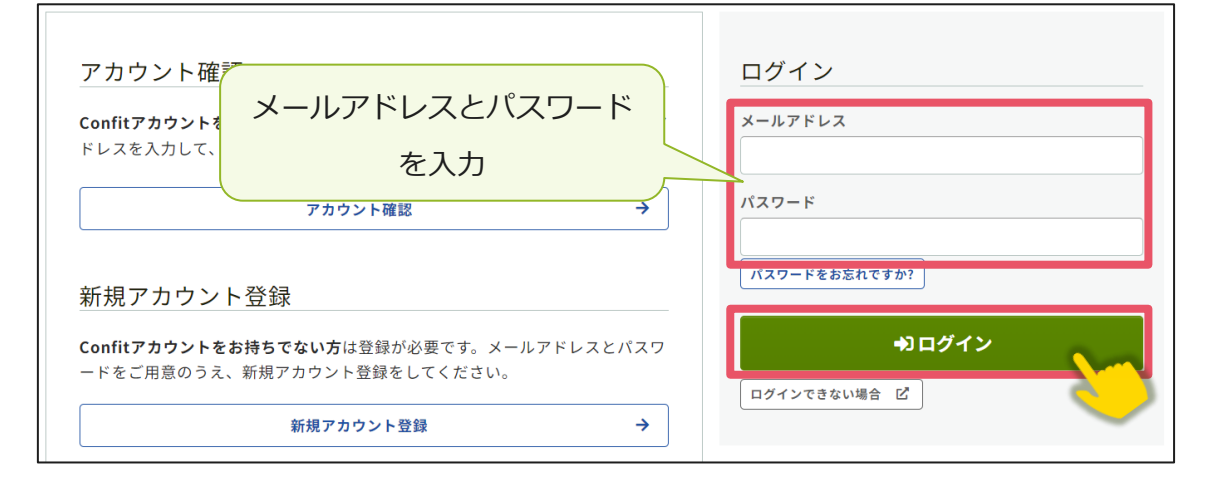

パスワードを入力し、ログインをクリックします[。→「2. 参加申込をする」に進む](#page-11-0)

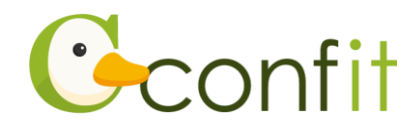

#### <span id="page-7-0"></span>**<B>復旧用携帯電話番号を登録する**

①「復旧用携帯電話番号を設定する」をクリックします。

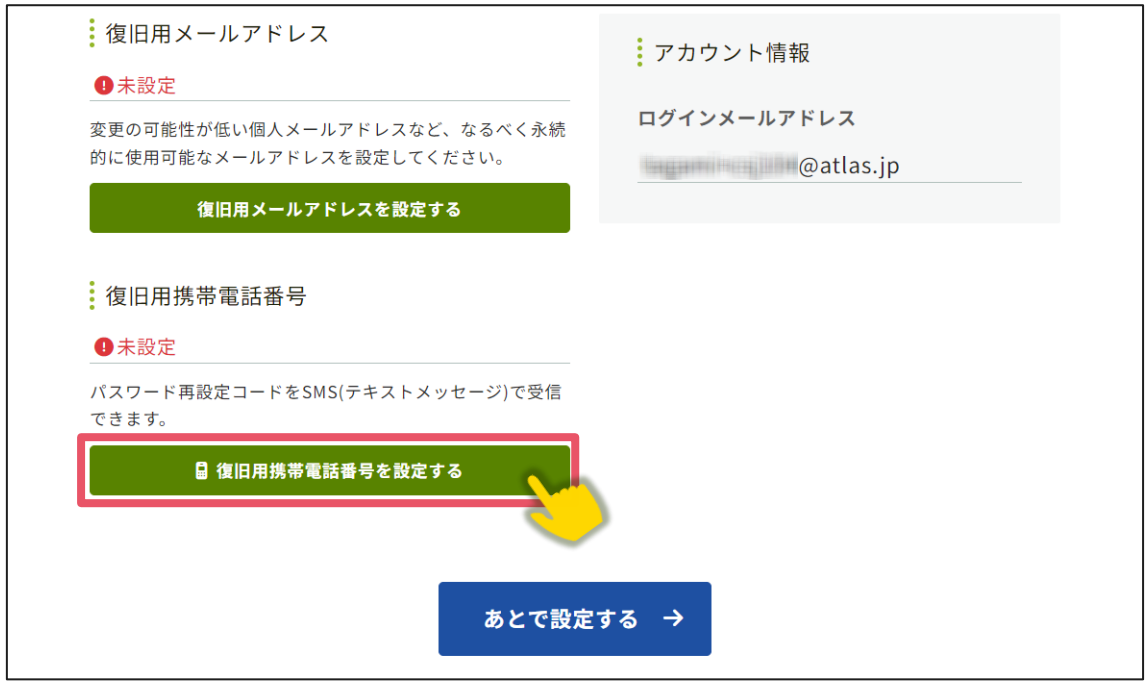

②国番号を選択した上で復旧用携帯電話番号のテキストボックスにハイフンなしで復

旧用に登録する携帯電話番号を入力します。

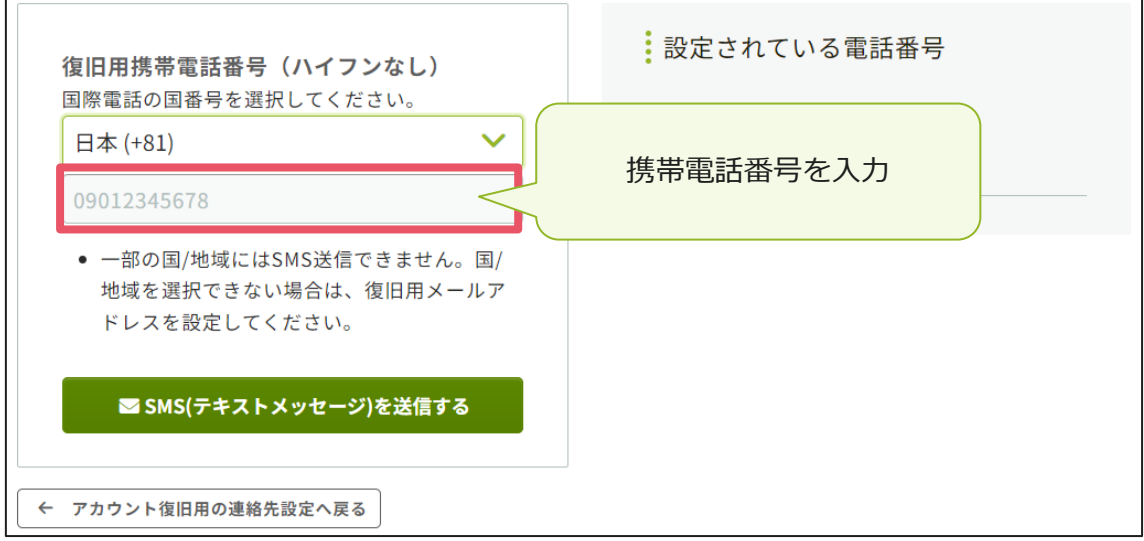

※国番号の選択肢に表示のない国や地域は、復旧用携帯電話番号をご登録いただけま

せん。あらかじめご了承ください。

※復旧用携帯電話は、アカウント復旧以外の用途では一切使用されません。

③「SMS(テキストメッセージ)を送信する」をクリックします。

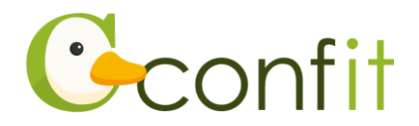

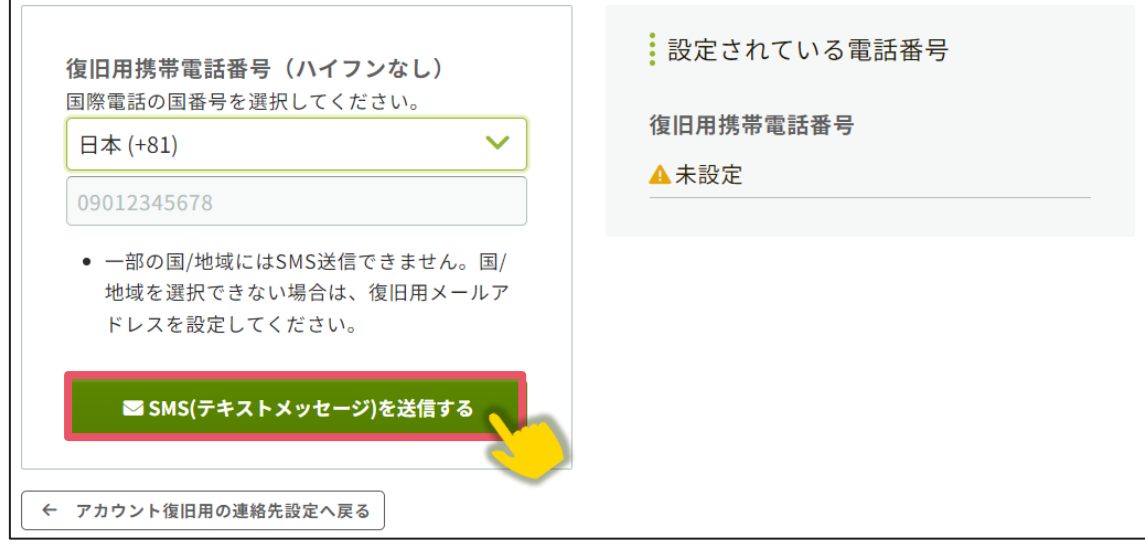

④入力した携帯電話番号宛に「Confit」から SMS が届きます。SMS に記載されてい

る「復旧用携帯電話番号設定コード」(数字6桁)を認証コード入力のテキストボッ クスに入力します。

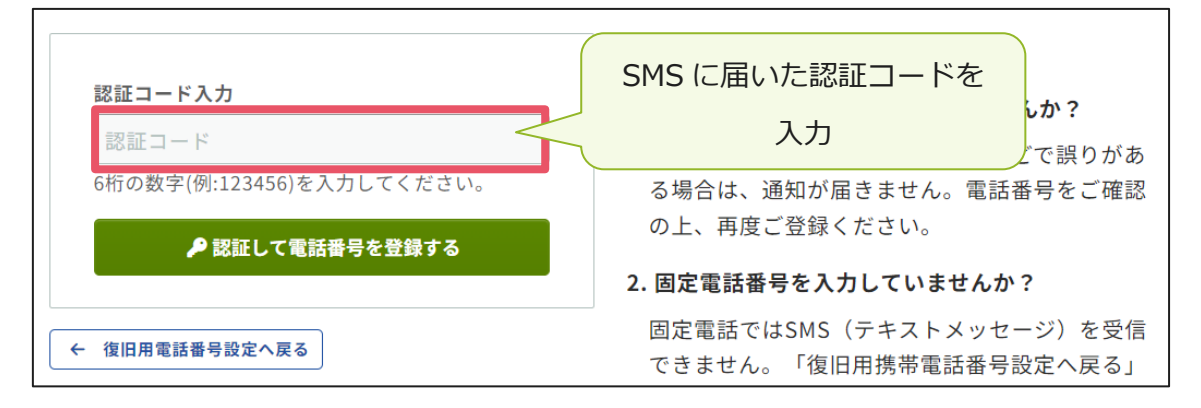

⑤「認証して電話番号を登録する」をクリックします。

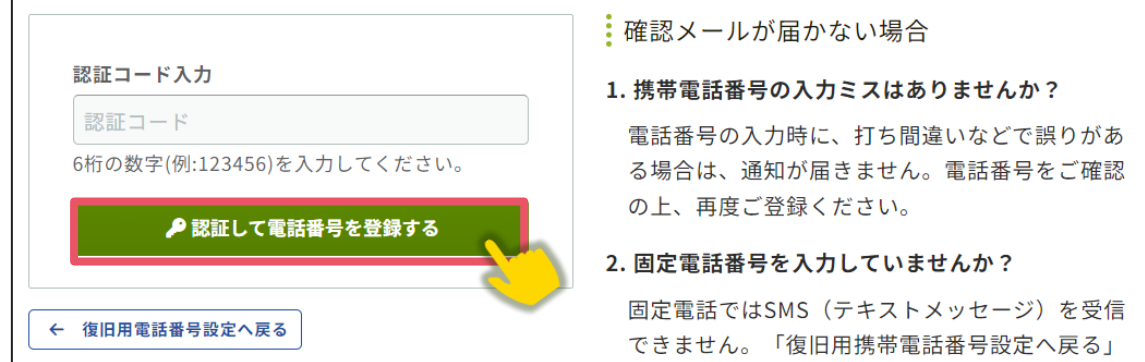

⑥認証が成功すると、完了画面が表示されます。「アカウント登録を完了する」をクリ ックします。

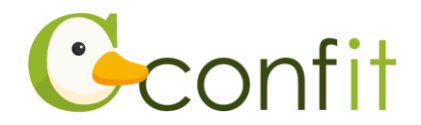

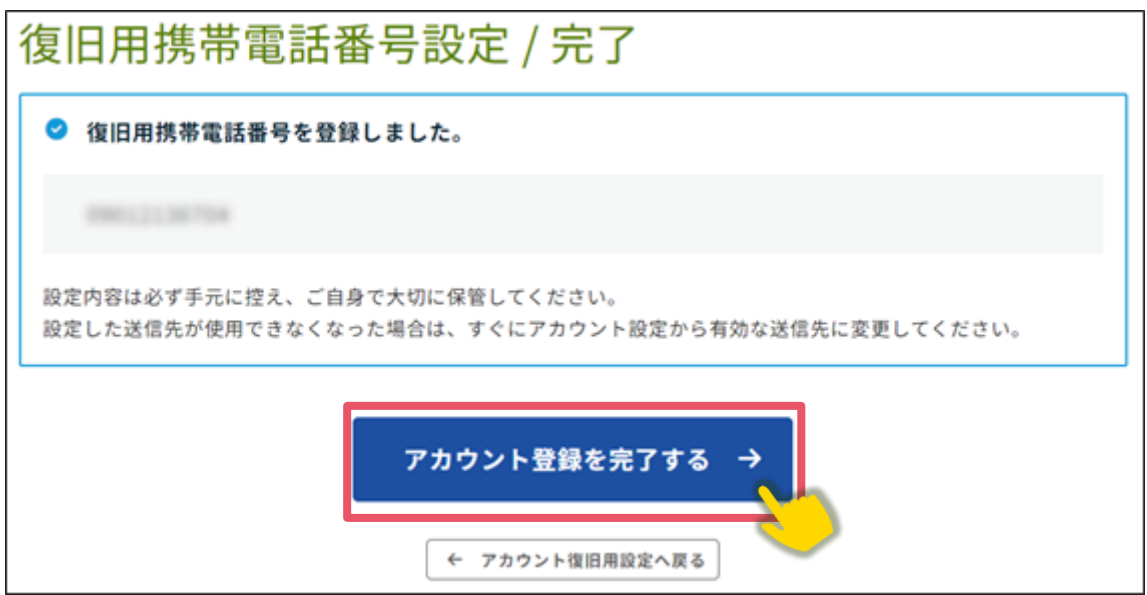

⑦ログイン画面が表示されますので、アカウント取得時に登録したメールアドレスと

パスワードを入力し、ログインをクリックします。 $\rightarrow$  [2. 参加申込をする」に進む

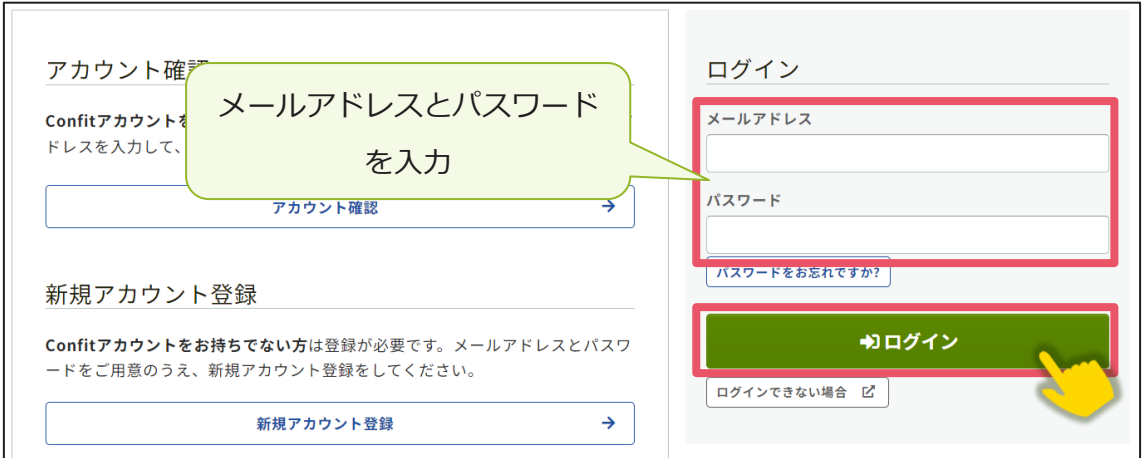

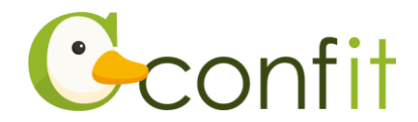

#### <span id="page-10-0"></span>**<C>現時点でメールアドレス・携帯電話番号ともに登録せずに進む**

①「あとで設定する」をクリックします。

 $\overline{a}$ 

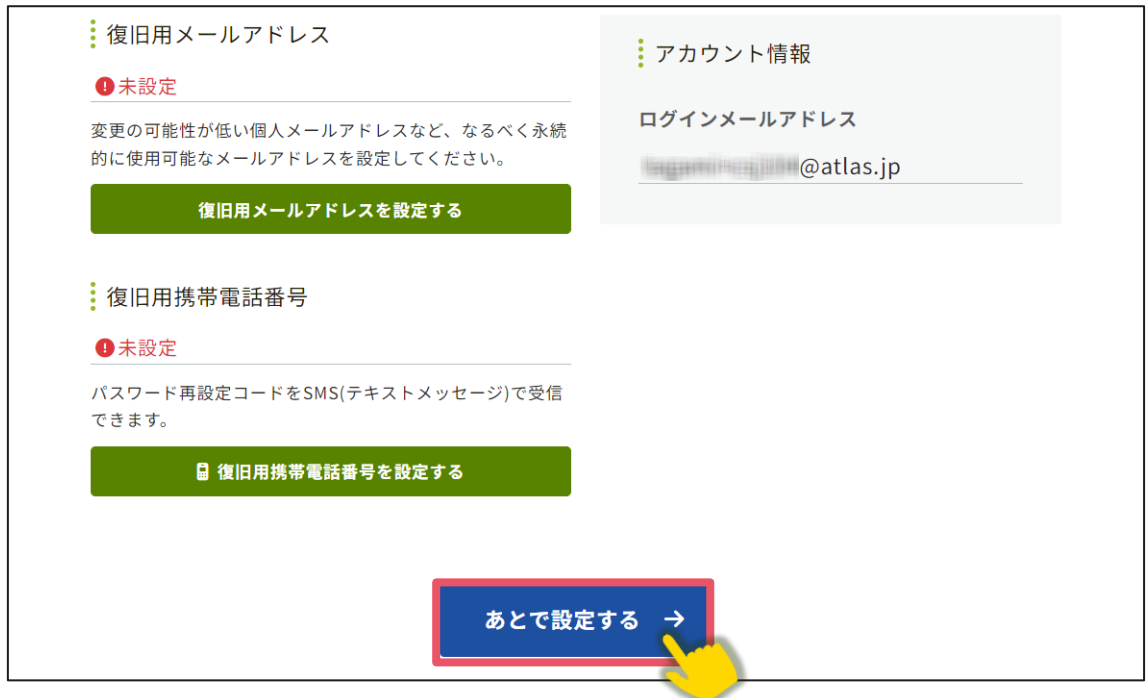

②ログイン画面が表示されますので、アカウント取得時に登録したメールアドレスと

パスワードを入力し、ログインをクリックします[。→「2. 参加申込をする」に進む](#page-11-0)

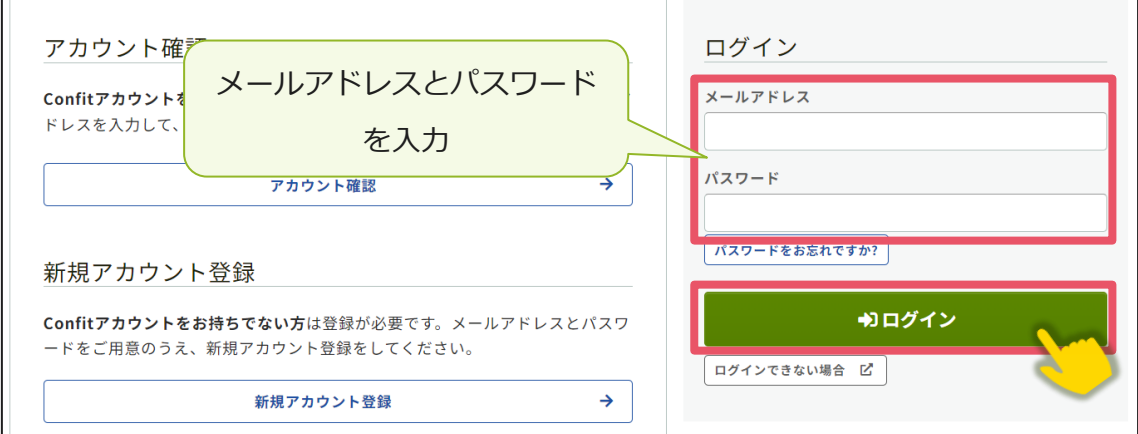

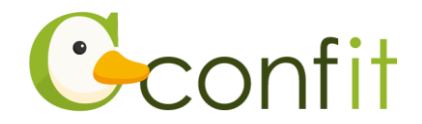

# <span id="page-11-0"></span>**2. 参加申込をする**

#### **■STEP1 大会システムにプロフィール情報を登録する**

①ログインすると、プロフィール情報を入力フォームが表示されます。各項目を入力 の上、ページ最下部の「次へ(確認)」をクリックします。

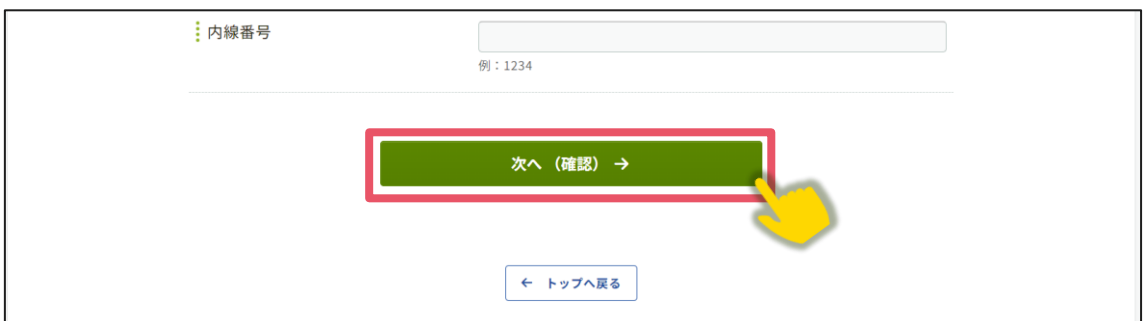

②必要情報を確認の上で「登録」をクリックします。

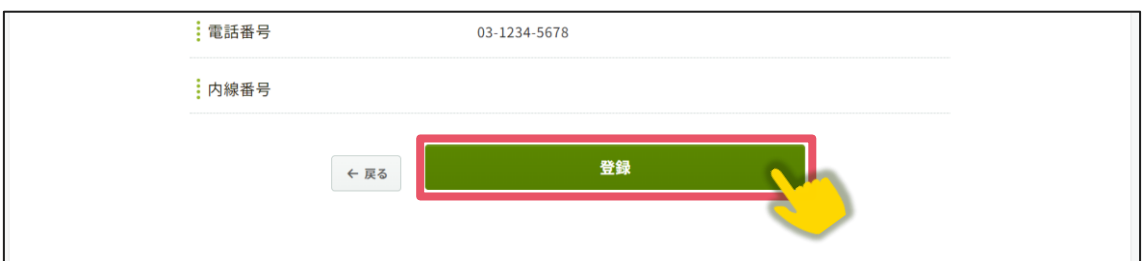

3完了画面が表示されます。「トップへ」をクリックします[。→STEP2](#page-11-1) に進む

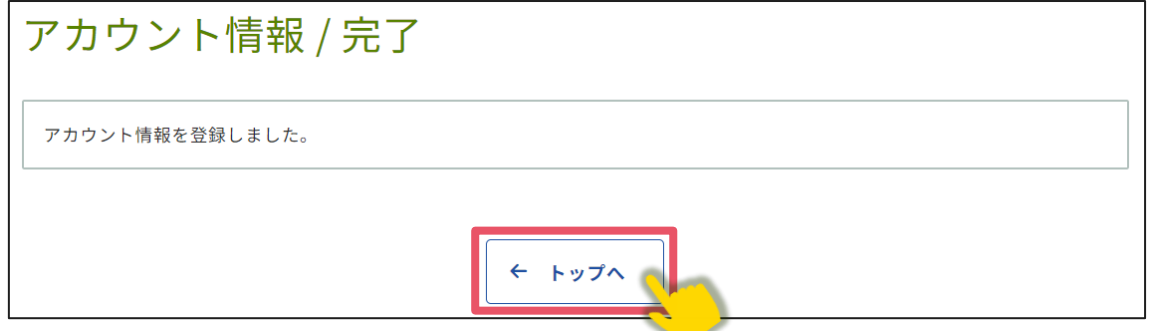

### <span id="page-11-1"></span>■ STEP2 参加情報を登録する

①同意事項を確認の上、「同意する」にチェックを入れてから「参加登録」ボタンをク

リックします。

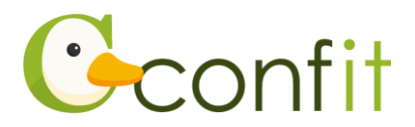

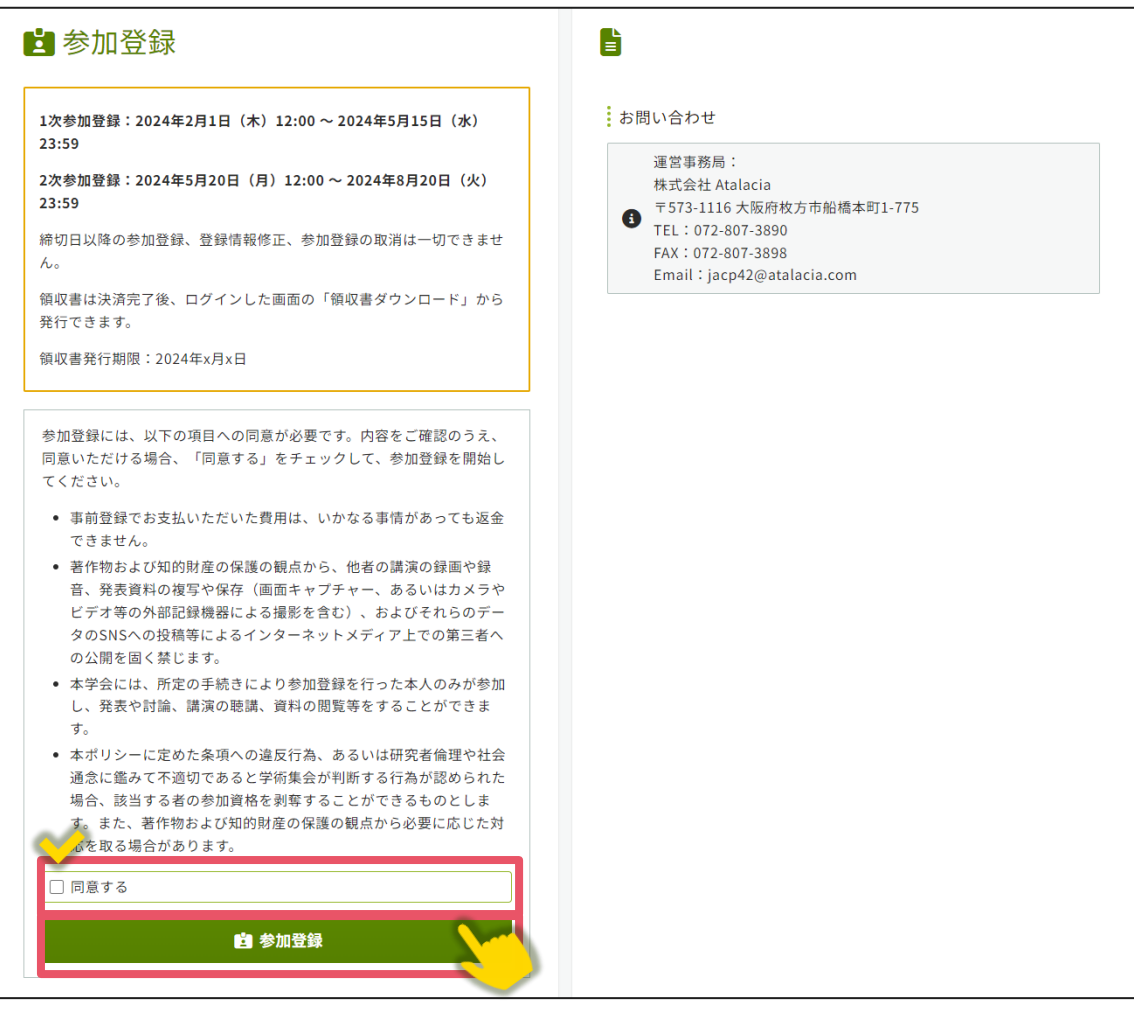

②大会参加費、懇親会参加費区分、支払方法を選択します。

※学生の方は学生証画像のアップロードが必要です。

③「この内容で登録」をクリックします。

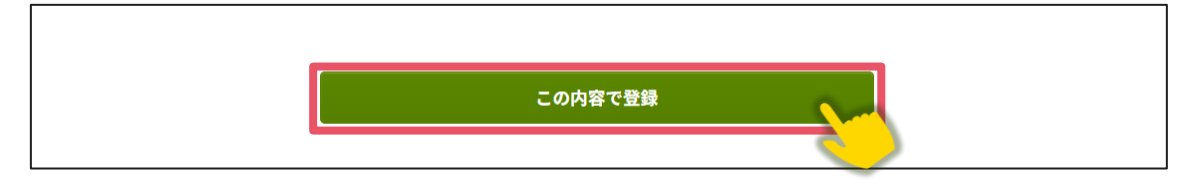

④受付完了画面が表示されます。画面最下部にある「決済手続きを開始する」をクリ

ックします。

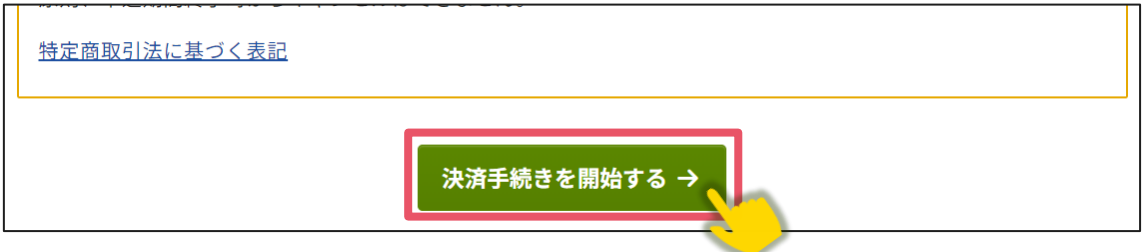

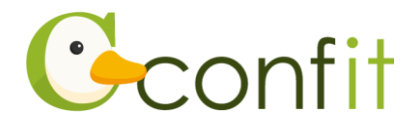

⑤決済手続き画面が表示されます。画面の指示に従い、決済手続きをしてください。

#### **【クレジットカード決済の方】**

決済画面にてカード情報をご入力の上、決済してください。

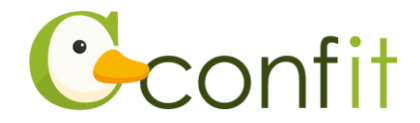

# **3. 請求書・領収書をダウンロードする**

参加申込の手続きが完了すると請求書、参加登録費のお支払いまで完了すると領収書 のダウンロードが可能になります。

### **<A>請求書をダウンロードする**

① 「請求書ダウンロード」をクリックします。

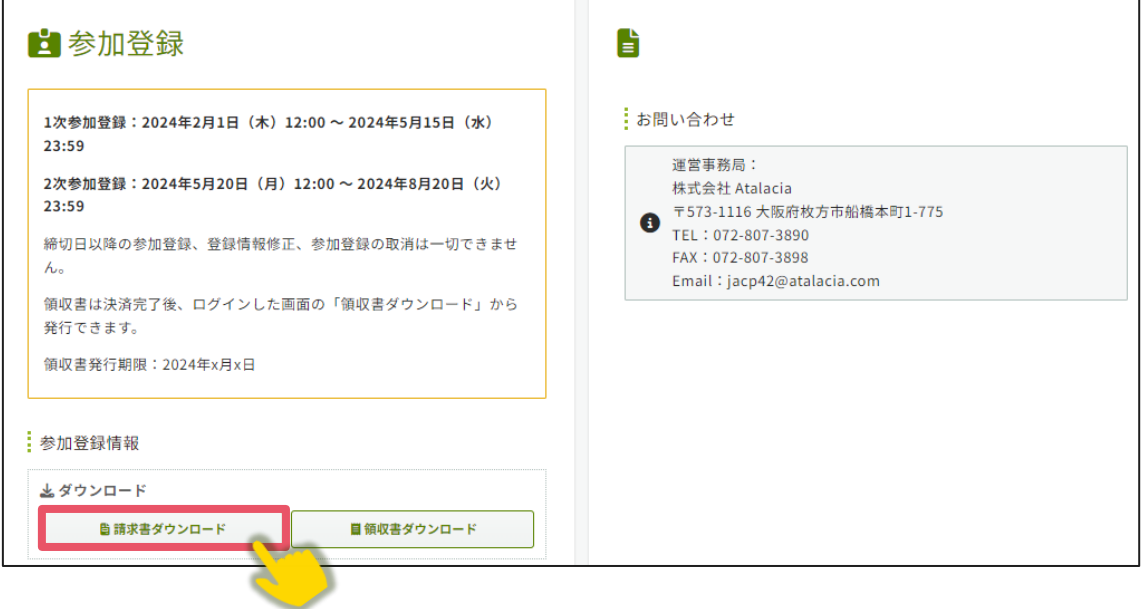

② 宛名・発行日を請求書に記載を希望する宛名・発行日に変更します。

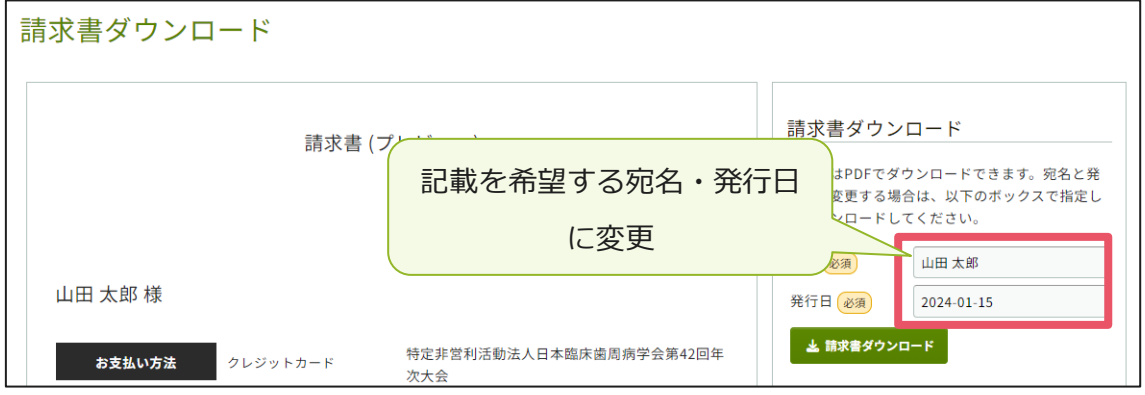

③ 「請求書ダウンロード」をクリックします。

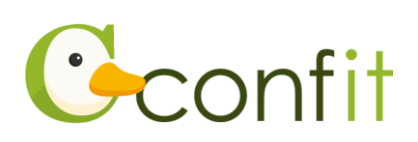

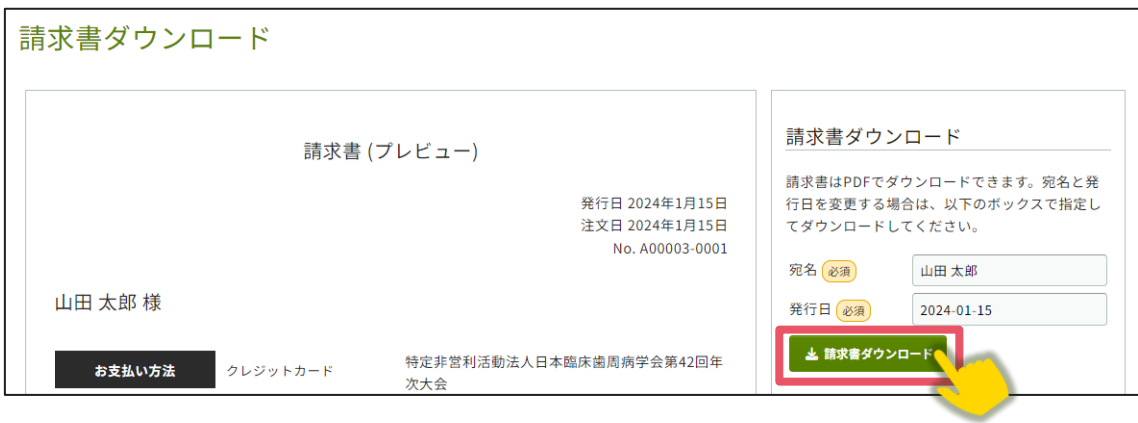

### **<B>領収書をダウンロードする**

① 「領収書ダウンロード」をクリックします。

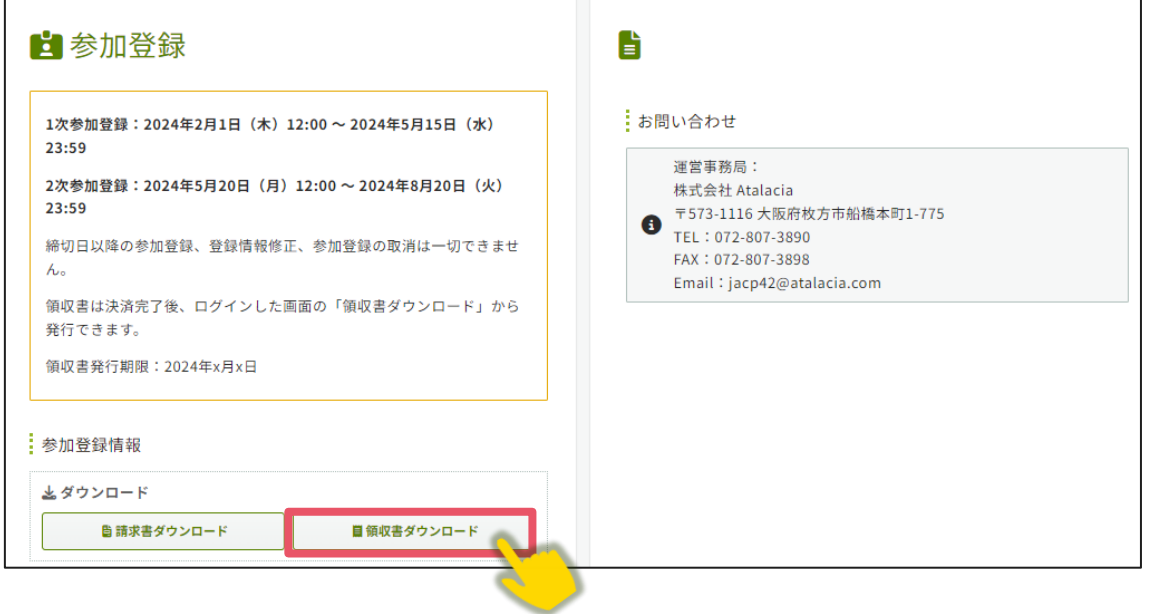

## ② 領収書分割設定画面が表示されます。「選択」をクリックします。

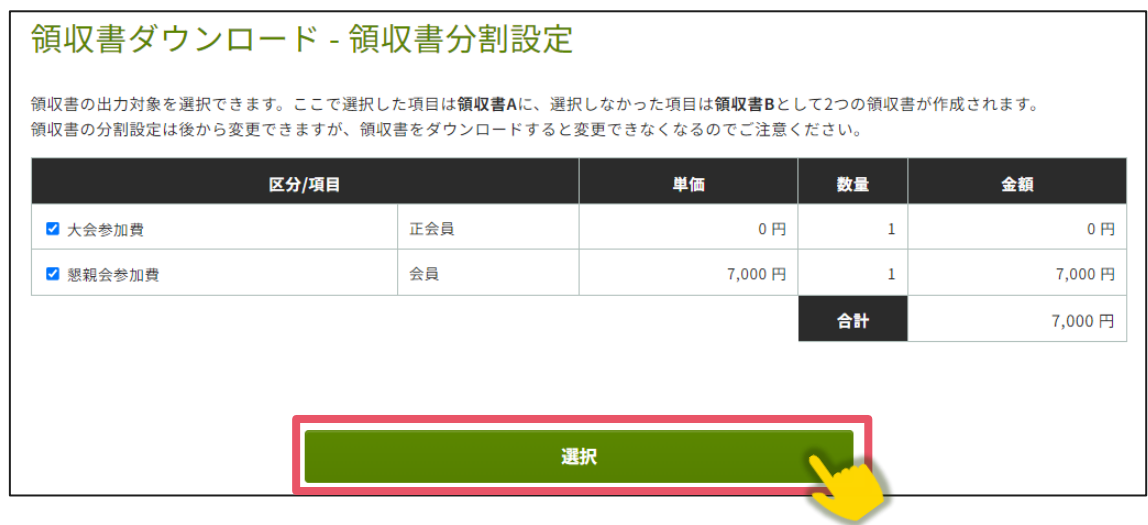

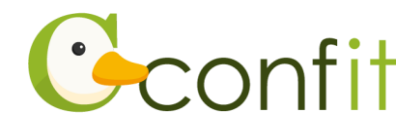

#### ③ 宛名を領収書に記載を希望する宛名に変更します。

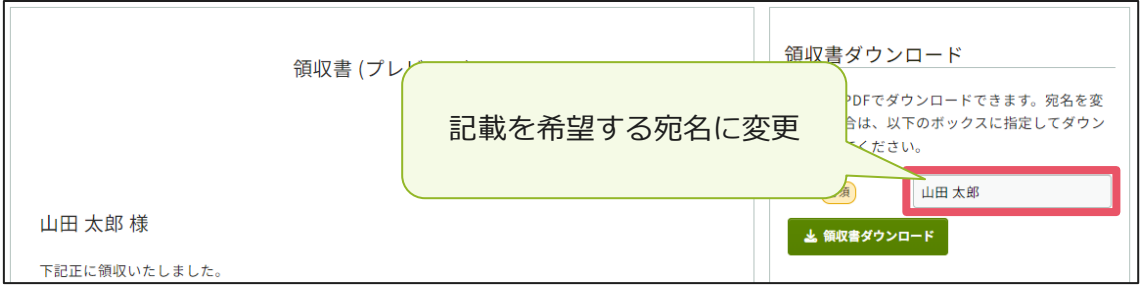

#### ④ 「領収書」ダウンロードをクリックします。

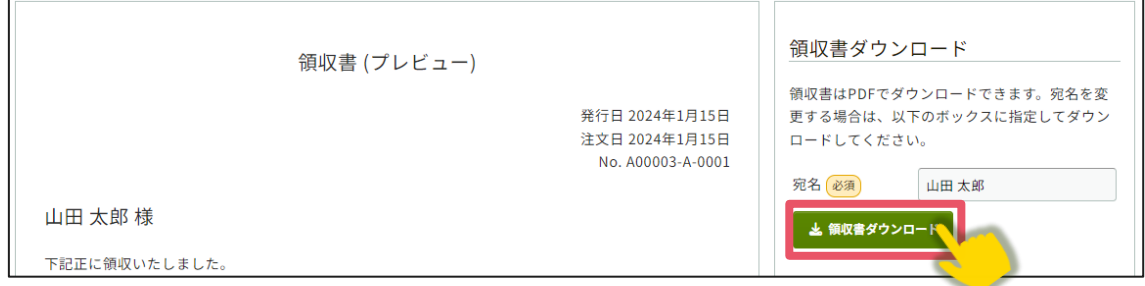

# ※領収書は、2 回目のダウンロード以降「再発行」と印字されますので、ご留意くだ さい。